# **S-Tips Installationsanleitung**

## *Benötigte Zusätzliche Software*

### **Java Runtime SE**

Sollten sie Java nicht bereits installiert haben, dann einfach von <http://java.sun.com/javase/downloads/index.jsp>herunterladen und installieren.

### **XAMPP**

Installieren Sie XAMPP. Dieses Softwarepaket beinhaltet den Apache Webserver und die MySql Datenbank.

Quelle: die offizielle XAMPP Seite [\(http://www.apachefriends.org/de/xampp-windows.html\)](http://www.apachefriends.org/de/xampp-windows.html), oder <http://kingleo.pages.at/gastro>

Installieren Sie nun XAMPP. Bei der Wahl des Zielordners belassen Sie es bitte bei der Voreinstellung [c:\xampp.](file:///c:/xampp) In Zukunft wird der Installer der Software noch angepasst werden, dass es keine Probleme mehr bereiten sollte, wenn XAMPP in ein anderes Verzeichnis installiert wird.

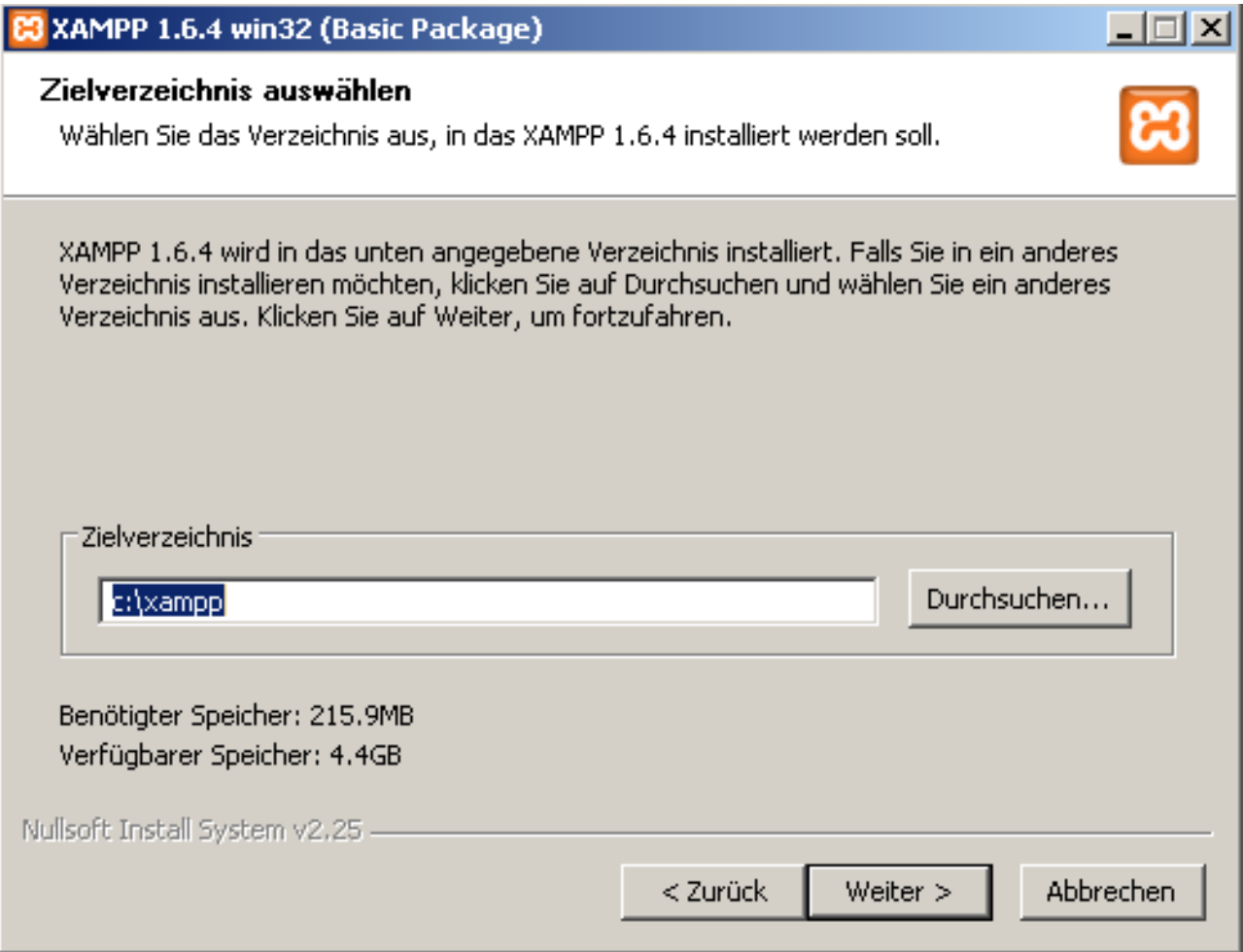

Im nächsten Schritt werden Sie gefragt, ob sie Apache und Mysql als Dient installieren wollen. Bitte haken Sie dies an. Diese Einstellung kann später auch noch geändert werden.

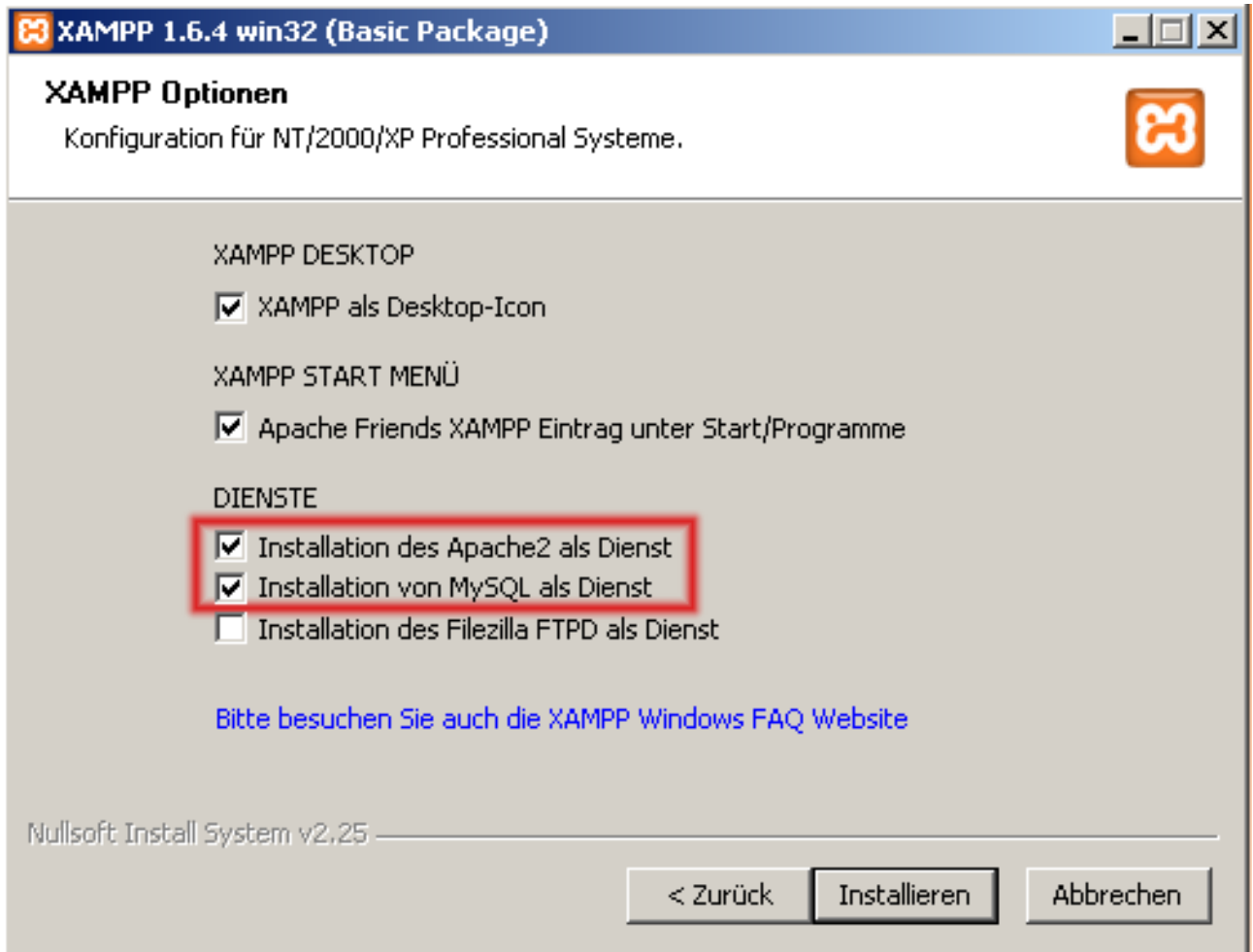

Weitere Einstellungen sind nicht notwendig.

#### *Einrichten der Datenbank*

Starten Sie einen Browser und tippen Sie nun als Zieladdresse<http://localhost/>ein. Sie vefinden sich nun auf der Startseite von XAMPP auf ihren lokalm rechner. Wählen Sie irgendeine Sprache aus.

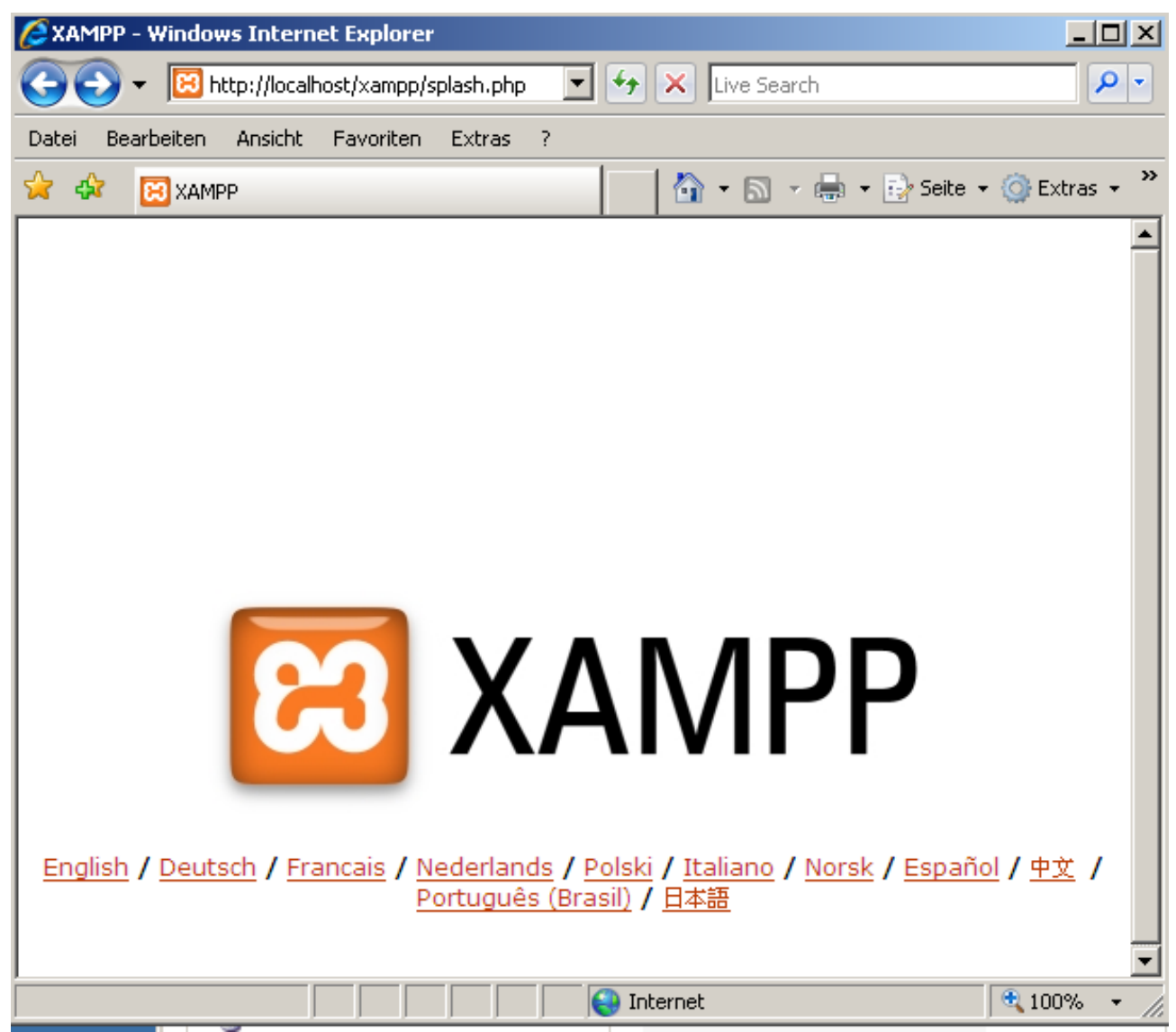

Wählen Sie auf der nächsten Seite unter Tools phpMyAdmin aus und legen Sie eine neue Datenbank an.

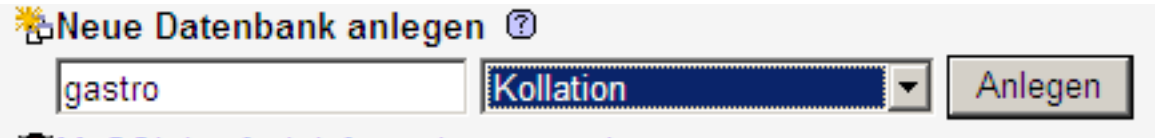

**OMySQL-Laufzeit-Informationen anzeigen** 

Geben Sie einfach den Namen der Datenbank an (Dieser mehr oder weniger von Ihnen frei wählbar) und klicken Sie auf Anlegen.

Importieren sie nun die Struktur der Datenbank. (Diese beinhaltet alle Tabellen, die von Applikation benötigt werden.)

Wählen Sie dazu den Punkt importieren aus, klicken Sie auf durchsuchen und wählen Sie das create.sql Script aus.un klicken Sie dann auf ok.

# Importieren

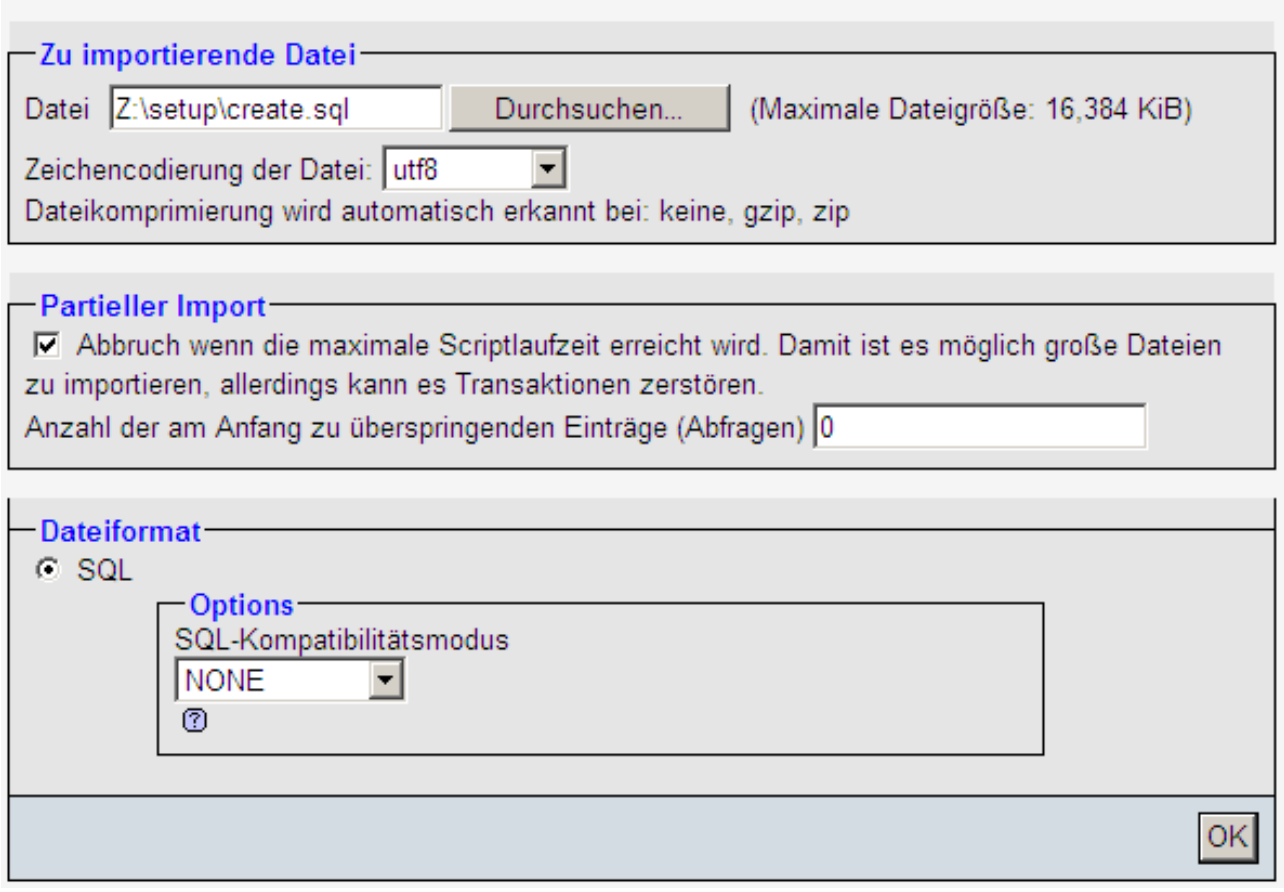

Nun sollte die Meldung "Import erfolgreich erscheinen".

## **MYSQL Connector**

Die Applikation kommuniziert mit der Datenbank über eine ODBC Verbindung. Dazu muß zusätzlich der MySQL Connector installiert werden und die ODBCVerbindung eingerichtet werden.

Der MySQL kann von der offiziellen Seite heruntergeladen [\(http://dev.mysql.com/downloads/connector/odbc/3.51.html\)](http://dev.mysql.com/downloads/connector/odbc/3.51.html) werden, oder von <http://kingleo.pages.at/gastro>

Installieren sie nun den MySQL Connector. Wählen Sie als Installationsmethode "Typical" aus.

#### *Einrichten der ODBC Verbindung*

Gehen sie in die Windows Systemsteuerung und starten Sie unter Verwaltung das Modul Datenquellen (ODBC). Wählen sie das Tab "System-DNS" aus und klicken Sie auf hinzufügen.

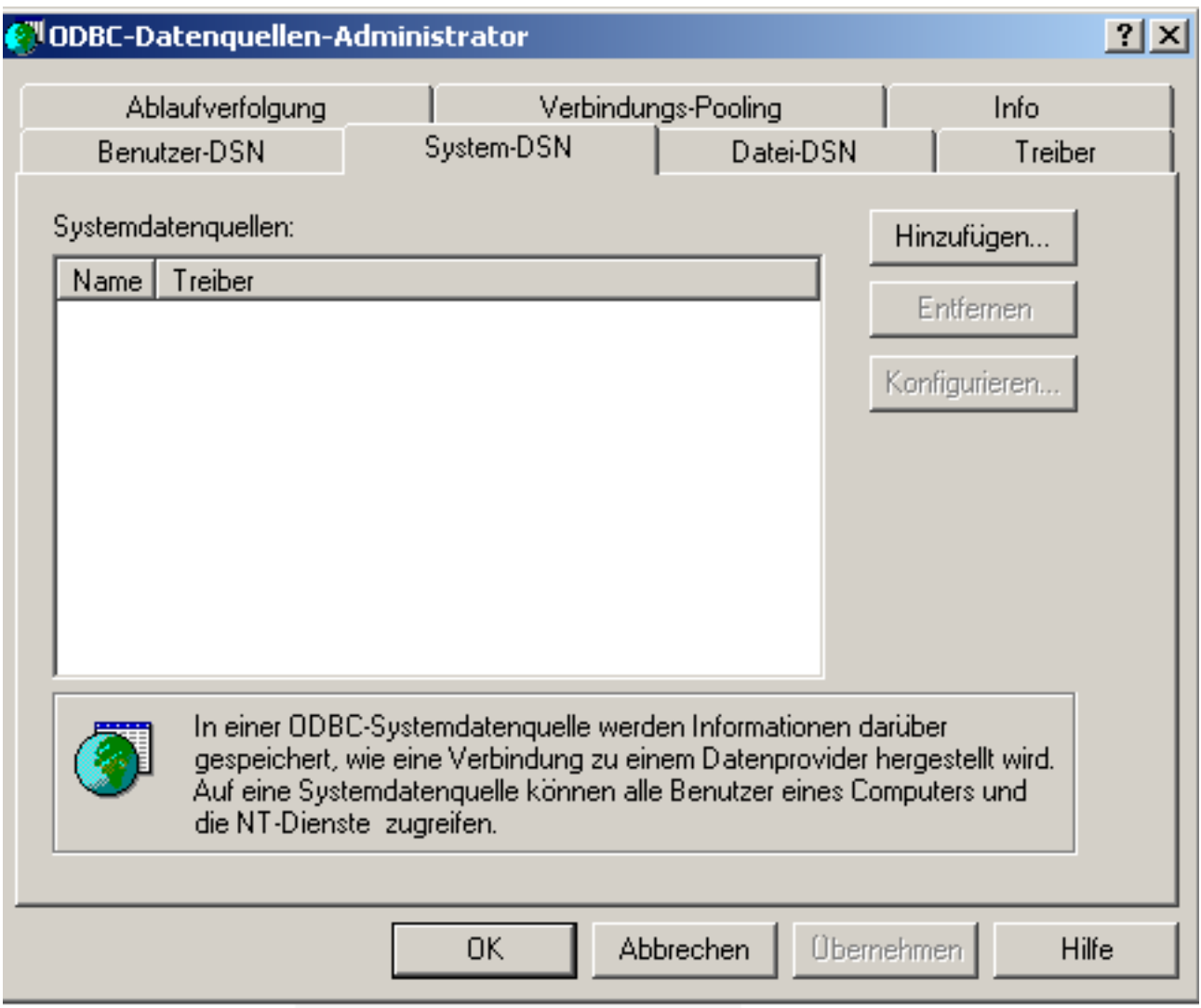

Wählen Sie den Treiber "MySQL ODBC Driver" aus. und klicken Sie auf Fertigstellen.

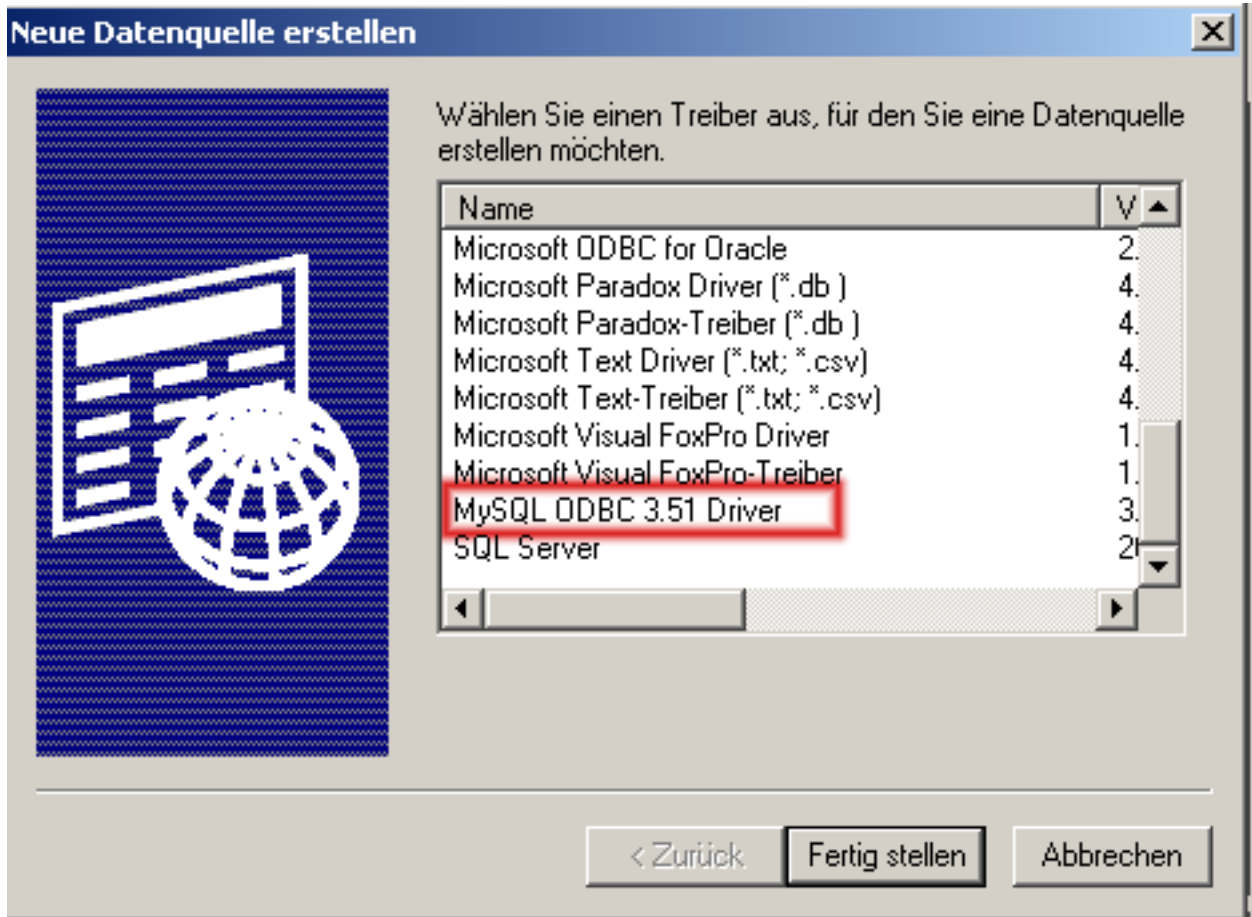

Nun erscheint der Konfigurationsdialog des ODBC Treibers. Wählen Sie als Data Source Name den Namen unter dem die Verbindung der Appliaktion bekannt sein sollte. Als User tragen Sie root ein. Nun wählen Sie ganz unten die Datenbank aus, die sie vorher angelegt haben.

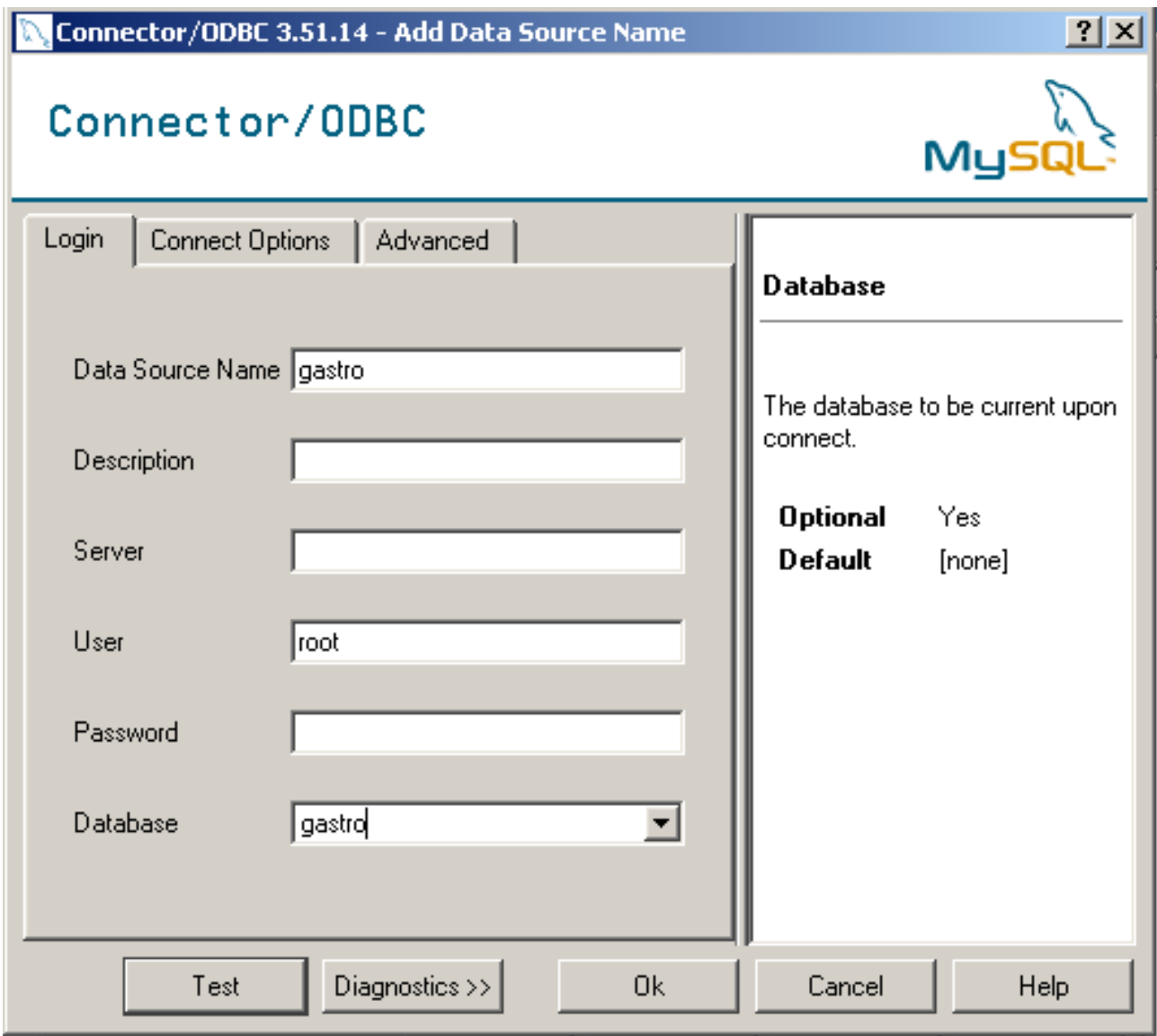

Klicken Sie auf OK und die ODBC Verbindung wurde nun eingerichtet. Testen Sie Vorher die Verbindung mit dem Button "Test".

## *Die Applikation*

Installieren Sie das Programm layer-setup.exe (unter [http://kingleo.pages.at/gastro](http://kingleo.pages.at/gastroz) zum Herunterladen).

## **Einrichten der Datenbankverbindung in der Appliaktion**

Starten Sie das Programm, es erscheint der Login Dailog. Noch sind im Programm keine User eingerichtet und es besteht auch noch keine Datenbankverbindung.

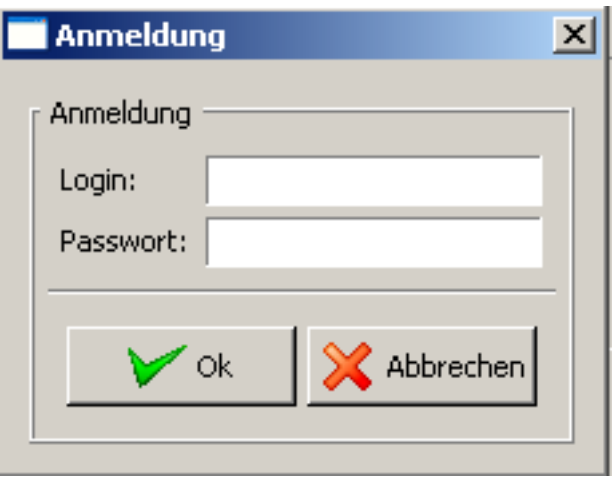

Geben Sie als Benutzernamen "foo" und als Passwort "foobar" an.

Öffnen sie unter System den Dialog Datenbankverbindung.

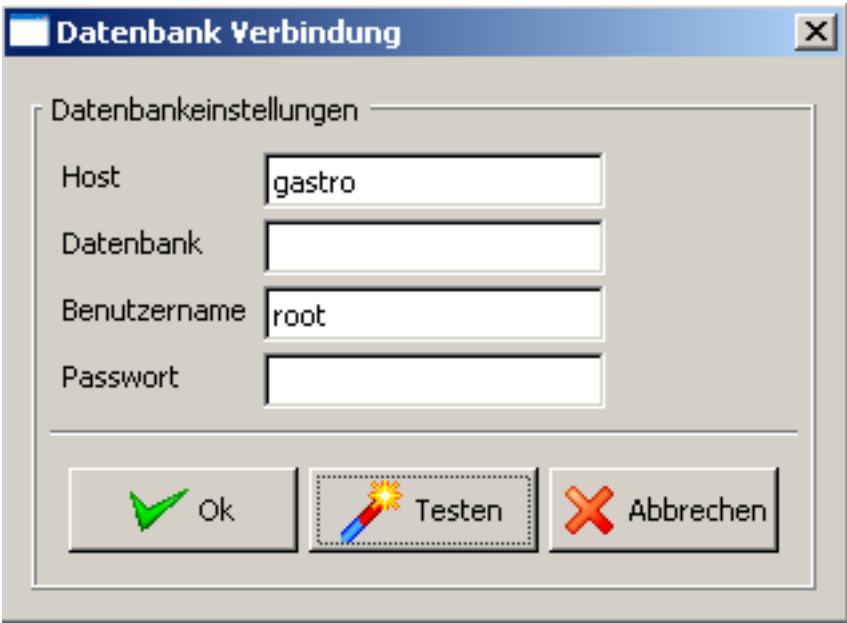

Geben Sie als Host den ODBC-Namen der Datenbankverbindung an. und als Benutzernamen "root".

Konnten Sie die Verbindung erfolgreich einrichten, so beenden Sie zuerst das Programm, damit die Datenbankeinstellungen gespeichert werden.